# **Auditor Registration Guide** (Public Interface)

**Version 1.1** 

# **Contents**

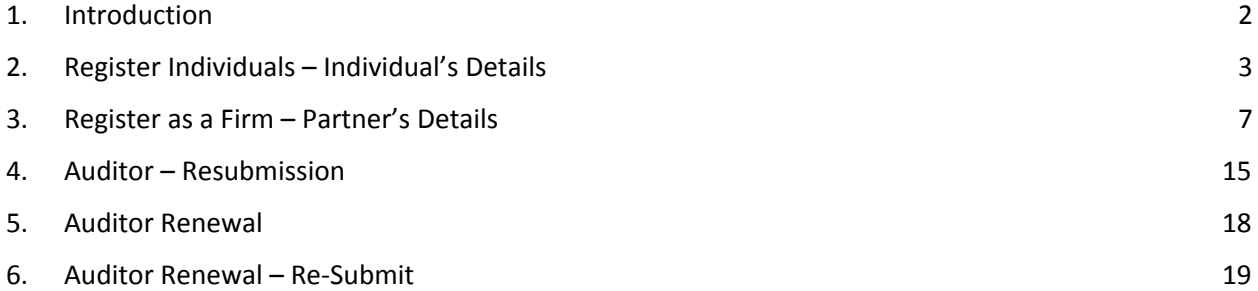

## <span id="page-3-0"></span>1. Introduction

The Auditor Registration option in the eROC system facilitates online registration of auditors The individuals or firms can register as Auditors by selecting the appropriate options depicted in figure 1.1

(**Note:** In this guide Registration of an individual has been elaborated. The applicant has to select the 'Register as a firm' option and fill the required details to register an Audit firm, in this process the applicant has to enter the NIC number of the auditor who has been registered in the system using 'Register as a Person' option).

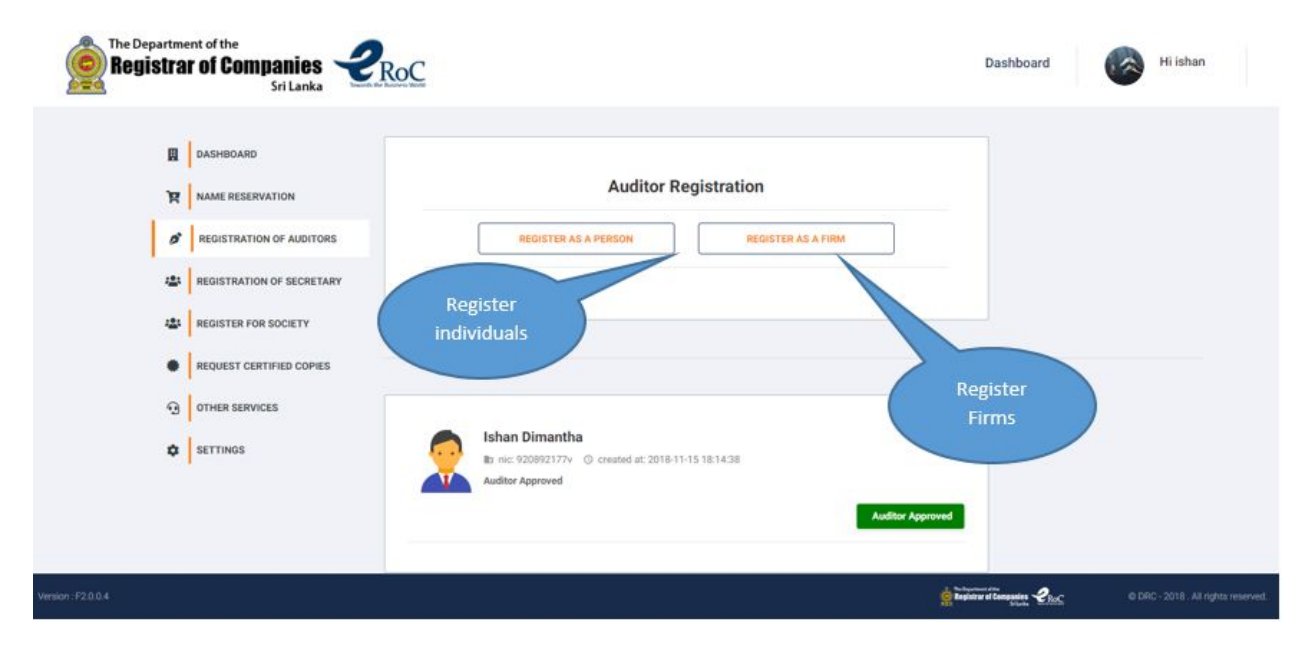

**Figure 1.1**

## <span id="page-4-0"></span>2. Register Individuals – Individual's Details

An individual who wish to register as an auditor at ROC will have to click on the 'Register as a Person' option to commence the registration process. Upon clicking the 'Register as a Person' option the applicant will be requested to enter the NIC number in the next menu as depicted in figure 1.2.

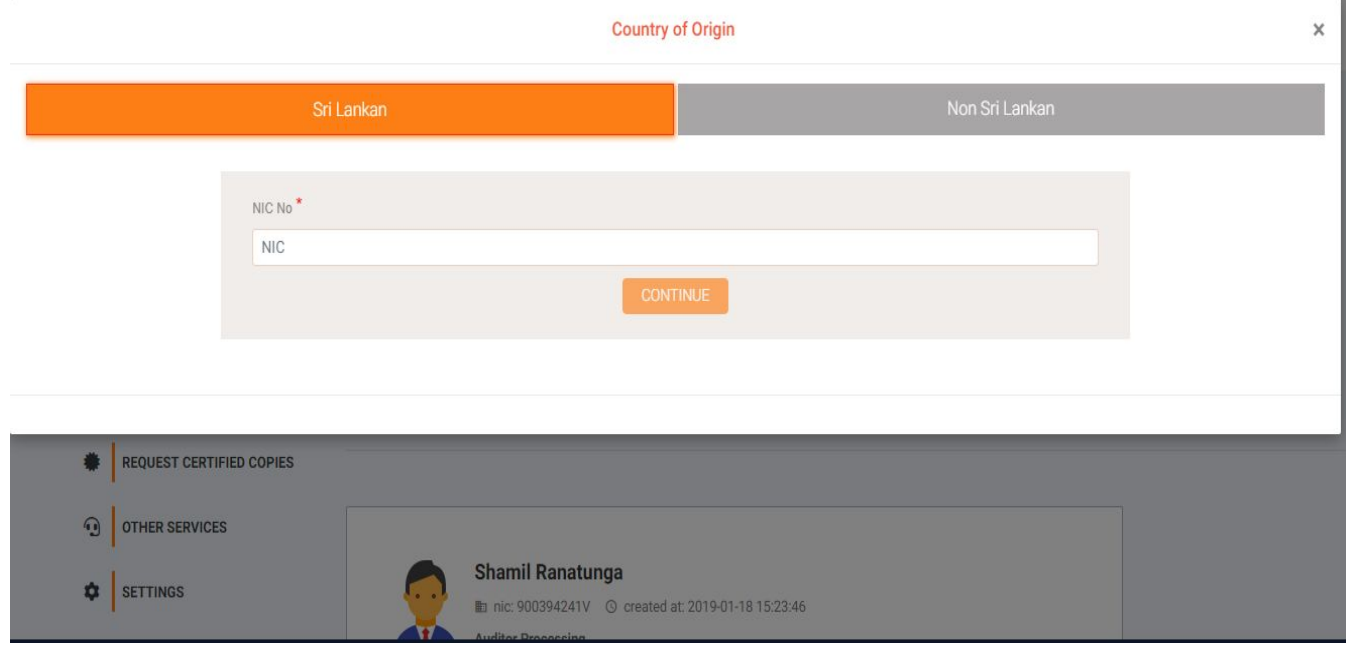

**Figure 1.2**

Upon entering the NIC number the applicant has to click on the 'CONTINUE' option to proceed. In the following menu the applicant is required to enter the personal details as depicted in figure 1.3

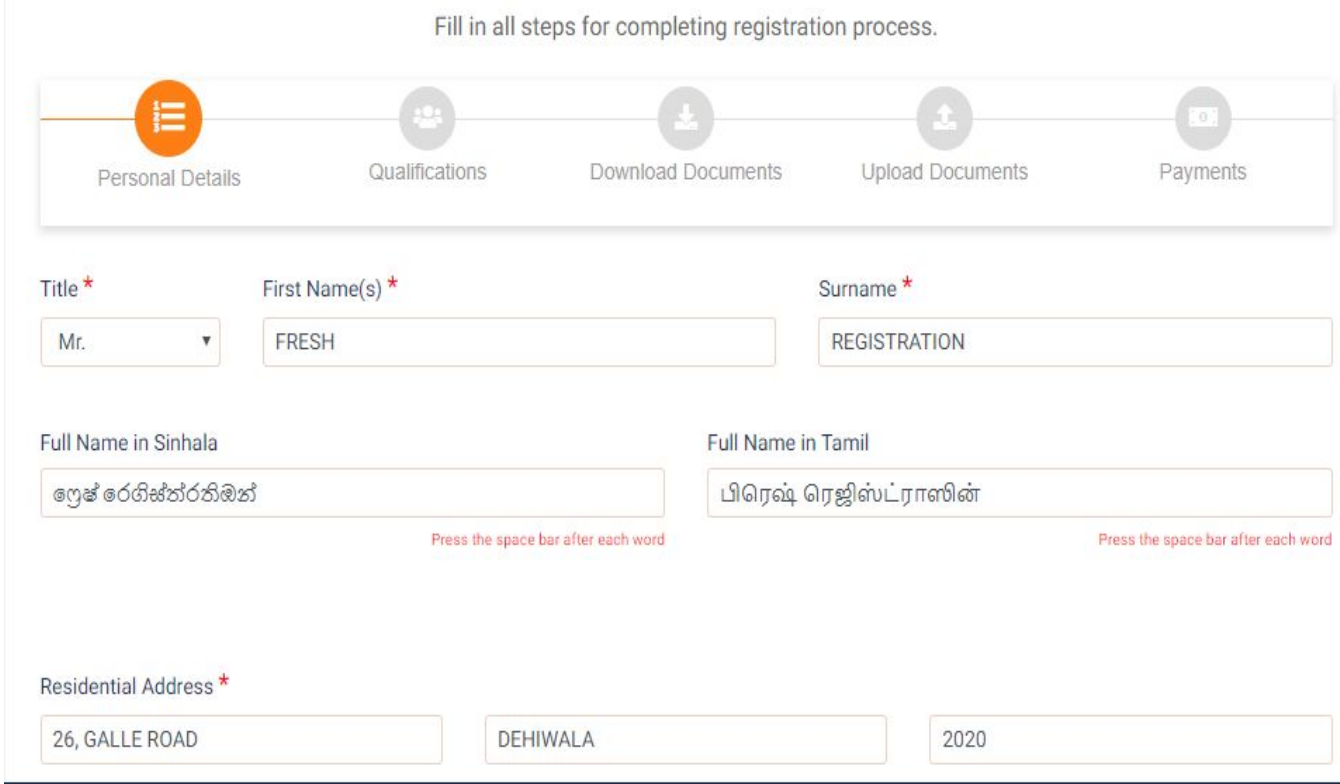

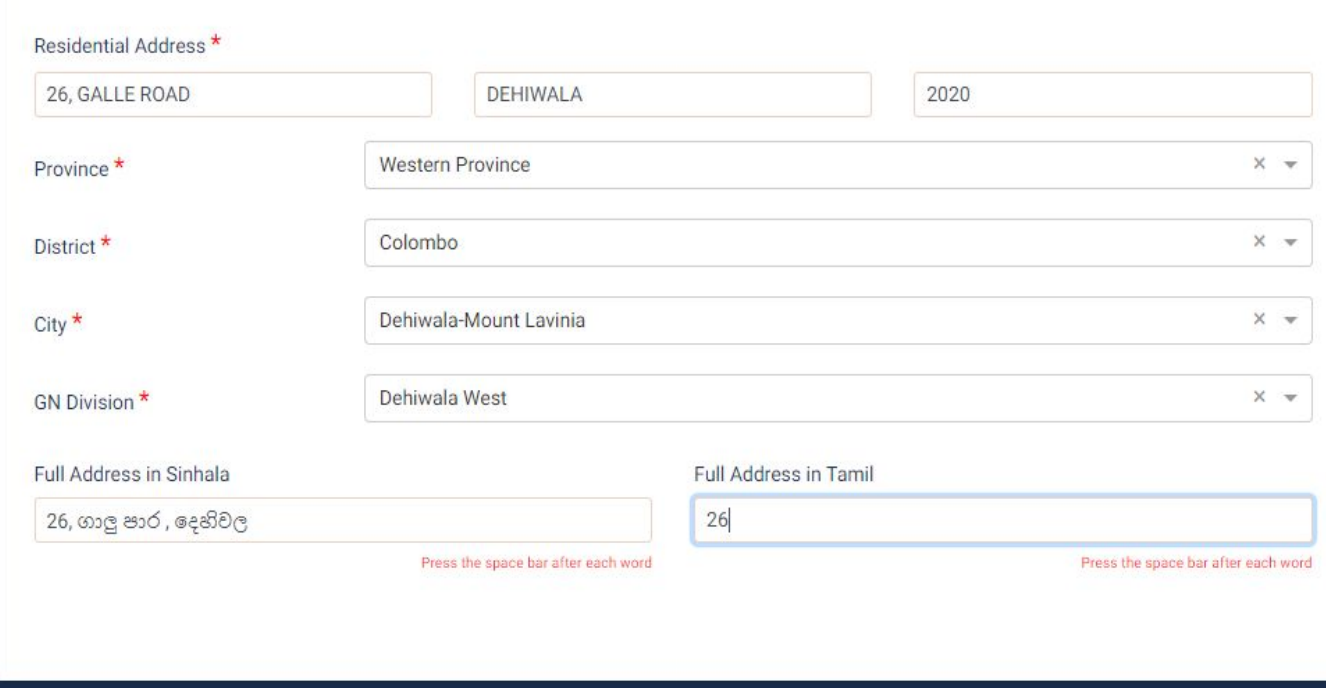

#### **Figure 1.3**

Upon completing the entry of names, the applicant is required to fill the address details

The system offers the applicant the feature of entering the full name and address of the applicant in Sinhala and Tamil language. The applicant has to type the name and address and press the 'space bar' on the keyboard to convert the name into Sinhala and Tamil languages.

Upon completing the name and address section the applicant will be requested to enter the business name (if any) and business address together with the nationality, race and date of birth of the applicant as depicted in figure 1.4.

The applicant can move to the next menu after successfully entering the required data by clicking the 'Next' option provided in the bottom of the menu as depicted in figure 1.4.

![](_page_7_Picture_177.jpeg)

**Figure 1.4**

The figure 1.5 depicts the menu where the applicant is required to enter the qualifications. The applicant can select the appropriate choice pertaining to Regulation 5(1) by clicking on the drop down. Upon entering the qualification details the applicant has to click on the 'Next' option to proceed.

**Note: If the applicant select 'Yes' as the answer for any of the questions which appear in the 'Qualification' menu system will not allow the applicant to proceed to the next stage.**

![](_page_8_Picture_323.jpeg)

**Figure 1.5**

## <span id="page-8-0"></span>3. Register as a Firm – Partner's Details

'Register as a Firm' option offers the facility to register an audit firm in the ROC system. The applicant is required to select 'Register as a Firm' option and add the partners of the firm that is to be registered as an Audit firm. Adding partners of the audit firm is depicted in the figure 1.2 (a) below. Upon clicking 'ADD NEW' option the system will request the NIC number of the partner that is to be added as partner of the firm. Upon entering the NIC number of the partner the applicant is required to click on the 'CONTINUE' option and the system will display the details of the partner who **is registered** as an **individual auditor** in the ROC system as depicted in the figure 1.2 (b). The applicant is required to click on the 'ADD' option to add the partner.

## Add Partner(s) \*

![](_page_9_Picture_26.jpeg)

## **Figure 1.2 (a)**

![](_page_9_Picture_27.jpeg)

**Figure 1.2 (b)**

Upon adding the partners, the applicant has to enter the firm's details as depicted in figure 1.2 (c)

![](_page_10_Picture_52.jpeg)

**Figure 1.2 (c)**

Upon completing the individual's or firm's details, the next menu prompts the message displayed in figure 1.6 prior to proceeding further in the registration.

![](_page_11_Figure_1.jpeg)

![](_page_11_Figure_2.jpeg)

Upon the applicant selecting 'Yes' option as depicted in figure 1.6, the applicant will be directed to the downloading of the application menu. The applicant is required to obtain hard copy of the form and place the signature. Once the signature is placed by the applicant the hard copy needs to be scanned and uploaded using the 'Upload' option. The certificates pertaining to the professional qualifications entered by the applicant are required to be scanned and uploaded to the system using the 'Upload' option located below the 'Upload' option of the application form. The description of the professional qualification too can be entered in the space provided next to the professional certificates label. Multiple uploads are possible for the professional qualification section and the applicant has to click on the 'Upload' option once a particular certificate is uploaded to upload the next available certificate as depicted in figure 1.7. Applicants can view the uploaded documents by clicking the 'View' option depicted in figure 1.7 and also the 'Delete' option can be used to delete an uploaded document.

#### **Note:**

The applicant will be required to upload the certificates of the professional qualification during individual registration and during the registration of an audit firm, the applicant will be required to upload only the application form.

![](_page_12_Picture_130.jpeg)

**Figure 1.7**

Upon successfully uploading the application and the certificates the applicant will be directed to the payment section by clicking the 'Next' option available in the bottom of the upload documents menu.

The applicant is required to click on the 'PAY' option to commence the online payment processing for registration of an auditor as depicted in figure 1.8.

![](_page_13_Picture_131.jpeg)

![](_page_13_Figure_1.jpeg)

Upon the applicant clicking on the 'PAY' option, the applicant will be prompted the message depicted in figure 1.8.

![](_page_13_Picture_132.jpeg)

**Figure 1.9**

Once the applicant clicks on the 'Yes' option on the message described in figure 1.9, the applicant will be prompted to select the credit card for online payment processing as depicted in figure 1.10.

![](_page_14_Picture_63.jpeg)

### **Figure 1.10**

Upon clicking on the 'Proceed' option the applicant will be directed to the menu depicted in figure 1.10 to commence online payment.

![](_page_14_Picture_64.jpeg)

The applicant is required to click on the 'Pay Now' option to enter the card details to effect the online payment pertaining to registration of auditor as depicted in figure 1.12.

![](_page_15_Picture_139.jpeg)

#### **Figure 1.12**

Upon successful online payment the system will prompt the following menu to the applicant to print the receipt pertaining to the payment as depicted in figure 1.13.

![](_page_15_Picture_140.jpeg)

**Figure 1.13**

The applicant can view and print the receipt by clicking on the 'Print Receipt' option shown in the above image (Figure 1.13).

The applicant will be directed back to the dashboard upon clicking on the 'Back to Dashboard' option.

## <span id="page-16-0"></span>4. Auditor – Resubmission

An Auditor Registration application could be sent back by the ROC officer perusing the application if there are shortcomings in the application. Once an application is resubmitted by the ROC officer, the applicant's dashboard would indicate the said application as 'Auditor Request to Re-Submit' as depicted in figure 1.13.

![](_page_16_Picture_4.jpeg)

#### **Figure 1.13**

**Upon clicking on the '**Auditor Request to Re-Submit' option the applicant will be directed to view the comments of the ROC officer as depicted in figure 1.14.

![](_page_16_Picture_282.jpeg)

**Figure 1.14**

The applicant can proceed to make the necessary corrections by clicking on the 'Continue Resubmission' option. Suppose the ROC officer has requested the forms / certificates uploaded in the application to be resubmitted, then the applicant will be requested to resubmit the forms / certificates as depicted in figure 1.15.

![](_page_17_Picture_224.jpeg)

**Figure 1.15**

#### **Note:**

The 'Submit' option will not be enabled till all the requested documents are uploaded by the applicant during the resubmission process as depicted in figure 1.15. Once all the required documents are uploaded by the applicant the 'Submit' option will be enabled for submission (Resubmission) as depicted in figure 1.16.

![](_page_18_Picture_74.jpeg)

**Figure 1.16**

Once the record is approved by the ROC officer the applicant's dashboard will indicate the status of the application as 'Auditor Approved' as depicted in figure 1.17.

![](_page_18_Picture_75.jpeg)

**Figure 1.17**

## <span id="page-19-0"></span>5. Auditor Renewal

The auditor who is registered at ROC will receive a notification in the dashboard to renew the present registration prior to completion of one year of the present registration. The applicant is required to click on the renewal option and download the form and place the required signature, scan the signed form and upload the form. The applicant will be required to pay (online payment) the renewal fee to submit the renewal application to ROC.

## <span id="page-20-0"></span>6. Auditor Renewal – Re-Submit

Auditor Renewal applications submitted by the applicant which are resubmitted by the ROC officer will appear in the dashboard of the applicant with the record marked as 'Renewal Request to Re-Submit' as depicted in figure 1.19.

![](_page_20_Picture_2.jpeg)

#### **Figure 1.19**

The applicant is required to click on the 'Renewal Request to Re-Submit' option to commence Re-submission process. Upon clicking on the 'Renewal Request to Re-Submit' option the applicant will be directed to the 'Download Applications' section as depicted in figure 1.20.

#### AUDITOR RENEWAL FORM (INDIVIDUAL RESUBMIT)

Fill in all steps for completing renewal process.

![](_page_21_Picture_188.jpeg)

#### **Figure 1.20**

The applicant is required to click on the 'Next' button after down loading the application. The next section facilitates uploading of the application. The applicant is required to upload the signed application and re-submit the renewal application.

Upon uploading the documents successfully, the applicant will be required to click on the Resubmit option to complete the registration resubmission process.

#### **Note:**

Though only the individual resubmission example is depicted in the diagram, the process of resubmission is the same for firms.